## **View Business Reports: Daily Voucher Report**

To view a daily voucher report, complete the following steps:

- 1. From the **Reports** tab, click **Deposit Processing Reports**. The *View Reports* page appears.
- <span id="page-0-0"></span>2. Under **Business Reports**, click **Daily Voucher Report**. The *Daily Voucher Report* page appears as shown in [Figure 1.](#page-0-0)

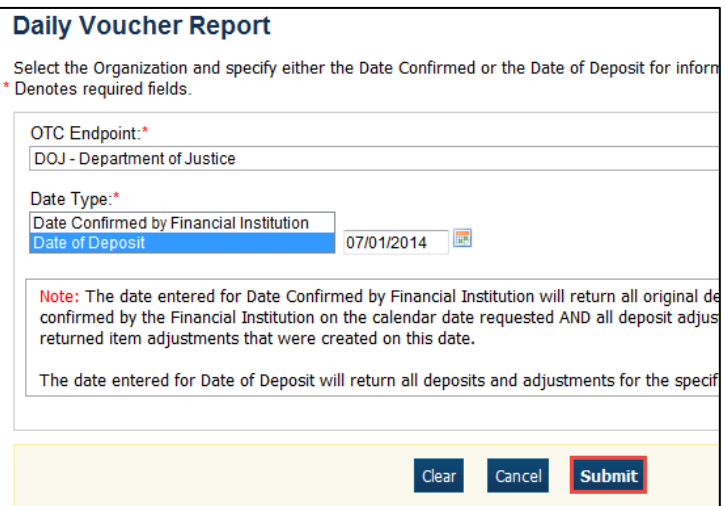

**Figure 1: Daily Voucher Report Page**

- 3. Enter your search criteria.
	- Select the **OTC Endpoint**, *required*
	- Select the **Date Confirmed by Financial Institution** or **Date of Deposit**, *required*
	- Enter the date range for the date the deposit was confirmed by FI or Date of Deposit
- 4. Click **Submit**. The *File Download* dialog box appears.
- 5. Click **Open**, **Save**, or **Cancel**.

## **Additional Buttons**

- Click **Open**—the content of the file displays.
- Click **Save**—choose the location where you want to save the file.
- Click **Cancel**—the content does not display.